# **PAC Absence Entry – Training Guide**

### **Visit the HR Website for more information on HR policies and training materials.**

# <span id="page-0-0"></span>PAC Absence Entry

Absence Only Reporters and Timesheet Reporters enter their vacation, sick, personal and other types of absences in through Employee Self Service in PAC. Absence only reporters enter absence requests through the Absence Management pages. Timesheet Reporters enter absence requests either through the Absence Management pages or through their timesheet. Refer to the PAC Timesheet Entry Training Guide for more information. This training guide provides detailed information on how to submit absences through the Absence Management pages.

# <span id="page-0-1"></span>**Overview**

Absences can be entered for future time off or retroactively (within certain guidelines, as needed). They can consist of single day, partial day or multiple day entries. They can also be saved to be submitted at a later date. The *Cancel Absences* is where a submitted or approved (but not processed) absence can be cancelled. The *View Requests* page provides a history of absences and statuses. The *Absence Balances* page displays available absence balances processed as of the last absence calculation date and the *Absence Forecasting Tool* is an interactive tool that assists with future time off planning.

Managers and Department Time Administrators (DTAs) can also enter and modify your absences if needed. You will receive an email notification when anyone approves or modifies your absences.

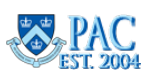

# **Table of Contents**

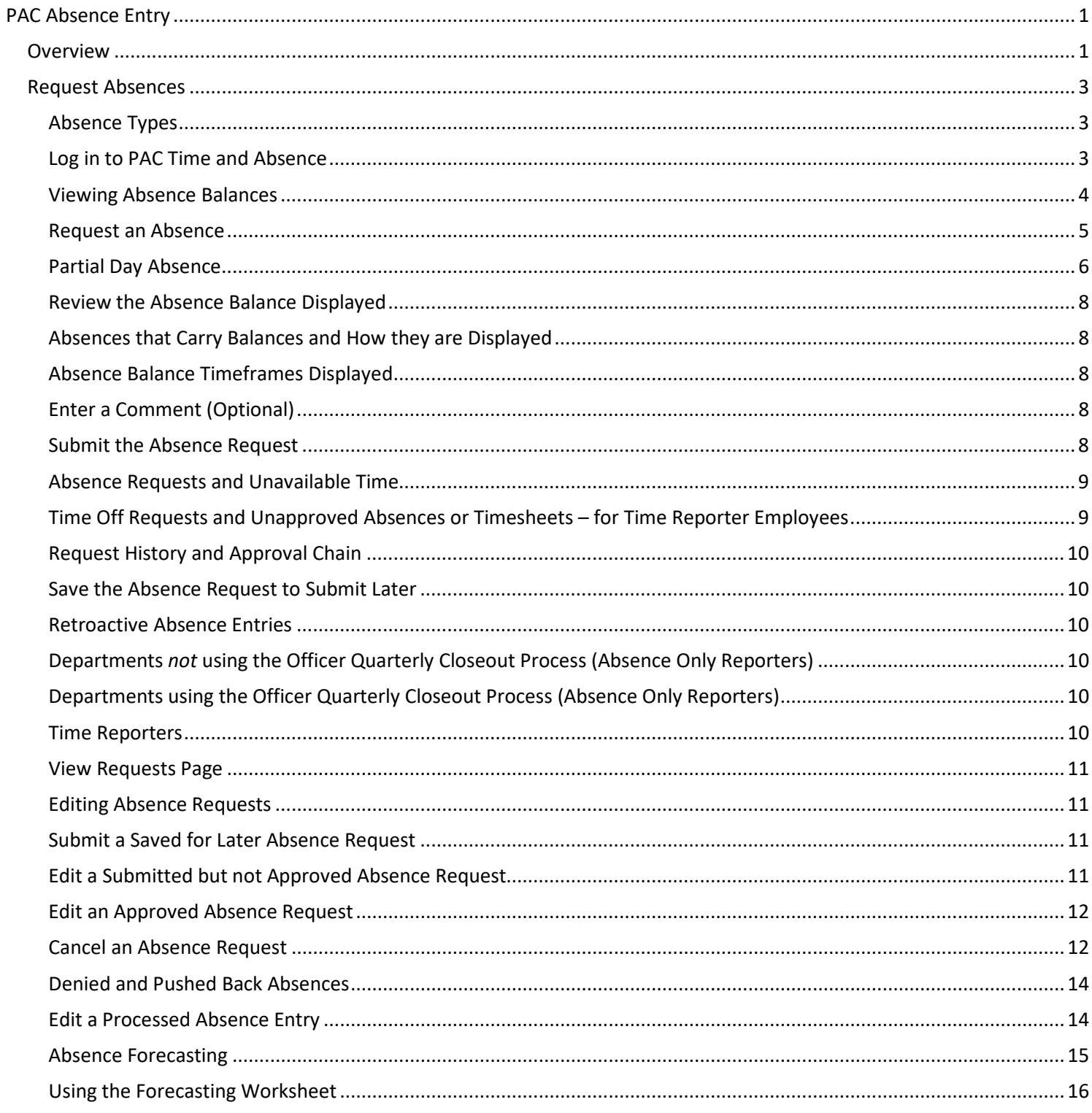

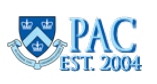

# <span id="page-2-0"></span>Request Absences

# <span id="page-2-1"></span>Absence Types

The following absence types can be requested.

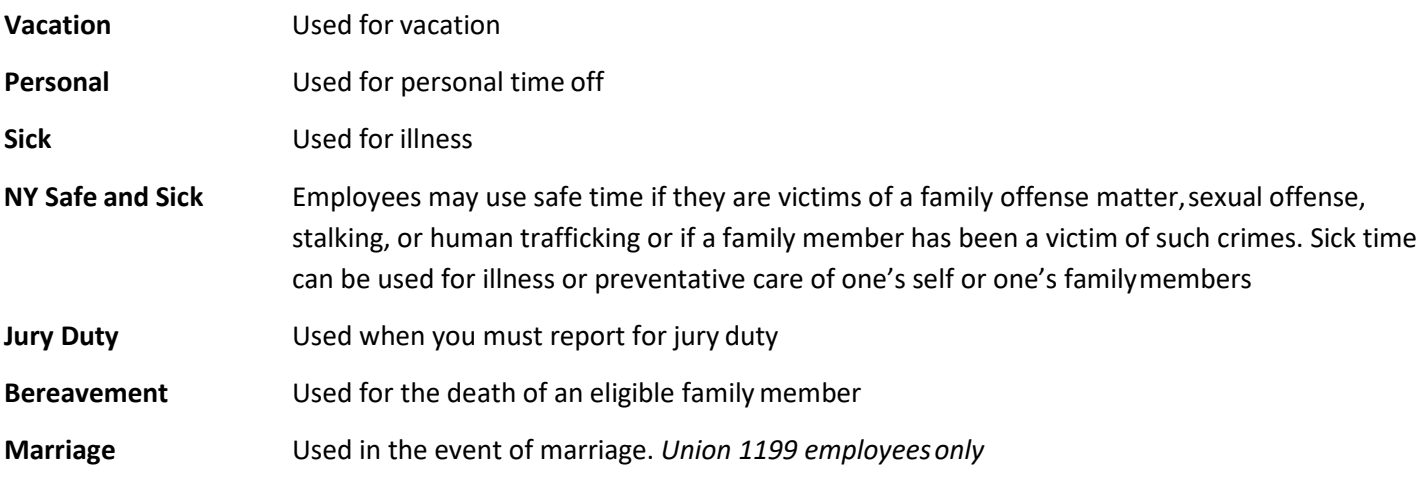

**Birth/Adoption** Used in the event of a birth/adoption of a child. *Union 1199 employees only*

*Important!* For information regarding your eligibility, entitlement, rate of accrual and usage for these types of absences, Officers and Non-Union Support Staff can refer to their benefit information and Union Support Staff can refer to their specific union contract.

# <span id="page-2-2"></span>Log in to PAC Time and Absence

- 1. Open your browser and navigate to **my.columbia.edu**.
- 2. Click **Log In Now**.
- 3. Enter your **UNI and Password**.
- 4. Click **Login**. You are on the Faculty and Staff page.
- 5. Click the **Submit Absence Requests** link in the *PAC Time and Absence*section.

**Note**: If you are already in PAC, the menu navigation is: **Self-Service > Time Reporting > Report Time > Time > Request Absence**

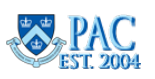

# <span id="page-3-0"></span>Viewing Absence Balances

To see your absence balances for Vacation, Personal, Sick and NY Sick, navigate to **Self-Service > Time Reporting > View Time > Time** and then select **Absence Balances** from the left-hand menu

Time earned is calculated based on your employee type and is credited at the end of the pay period in which it is earned. It is then available to be used in the following period.

Absences entered since the last processing date are not included on this page (as they have not yet been processed).

You are entitled to use, in a given pay period, the paid time off available at the beginning of that period. Your balances update after the processing date for each pay period by subtracting time taken and adding in any time earned.

Personal time taken will be subtracted before time earned is added.

- Balances appear for an absence type where there is an available balance. If no time is available, the item will not be displayed.
- The date displayed is the last date the absence process ran and is the 'as of' date for the balance.
- The amounts shown to the right of each item displays the available time at the 'as of' date.

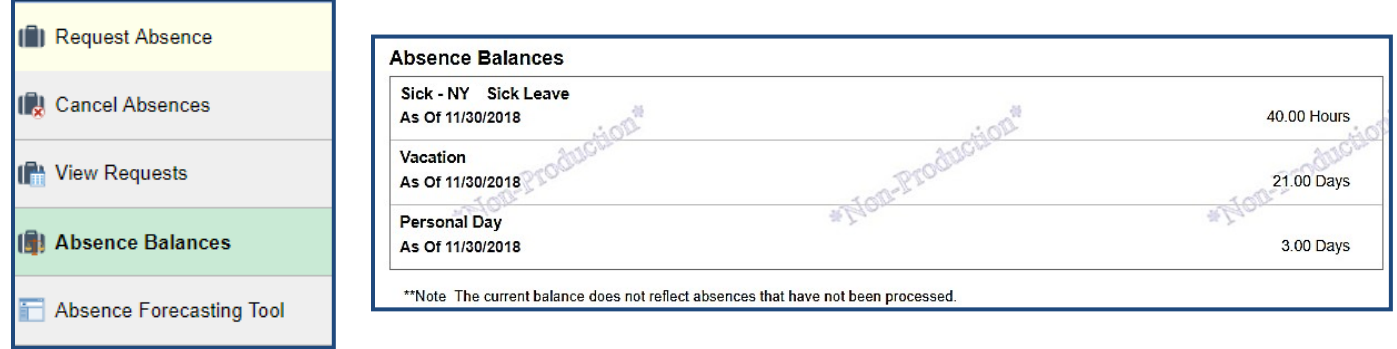

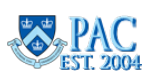

# <span id="page-4-0"></span>Request an Absence

# Select the Request Absence Tab

Select the Request Absence tab from left hand menu and then select the **Absence Name** from the drop-down menu. Once a selection is made, additional entry fields appear as well as the current balance (*as of the last pay period*) for absence types that have balances. Note any balance information that displays and ensure you have enough time for the absence. Absence requests should not exceed your available balance. Please discuss any extenuating circumstances with your manager prior to submission.

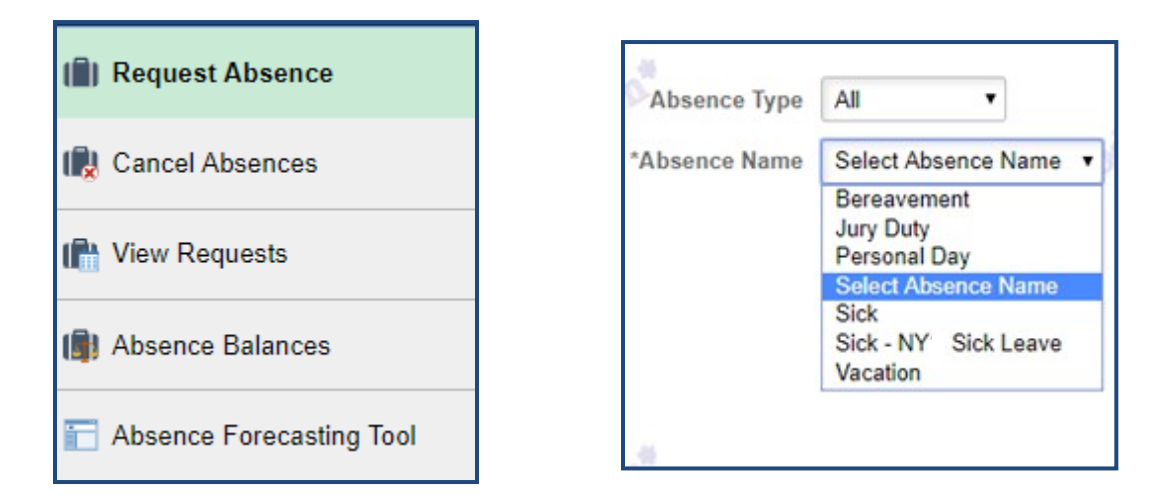

### **Enter the Start and End Dates for the Absence.**

Enter the dates into the fields in 'mm/dd/yy' format or use the Calendar button to select a date. If the absence is for one-day, enter the same date in both the Start and End Date fields.

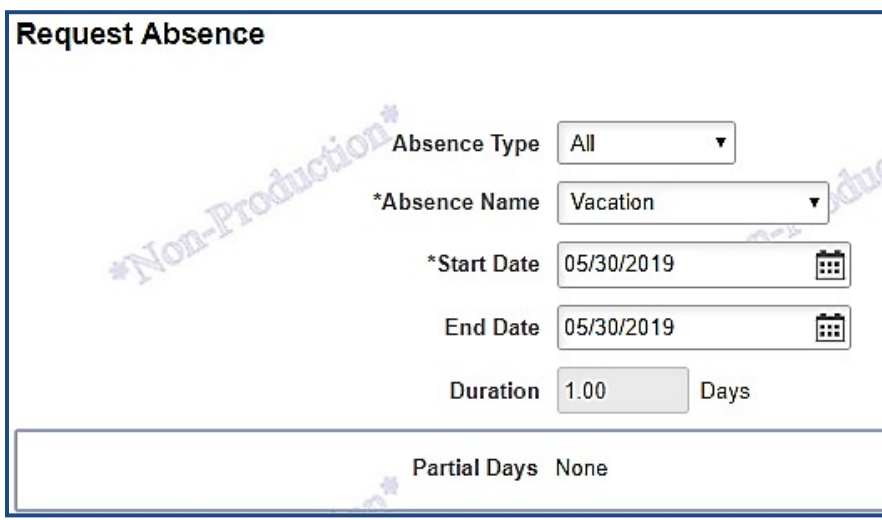

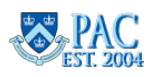

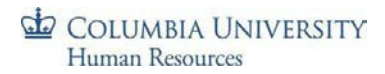

### <span id="page-5-0"></span>Partial Day Absence

Vacation, Personal, Sick, and NY Safe and Sick absences can be taken in partial increments. Other types are taken as full days only.

1. To indicate that any of the time in your request consists of a partial absence, select Partial Days on the request page and then select an option from the **Partial Days** dropdown menu to indicate which of the days are partial.

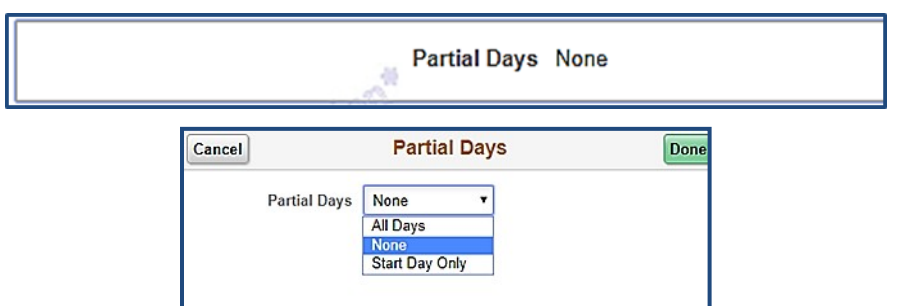

2. The half-day indicator appears or enter the number of partial hours as applicable per the absence type and/or employee type.

### **Partial Day Absence Example in** *Half-Day* **(for Absence Only Reporters Vacation and Personal absences)**

*Partial half-day example* = if partial time can only be taken in half days, it defaults and cannot be changed.

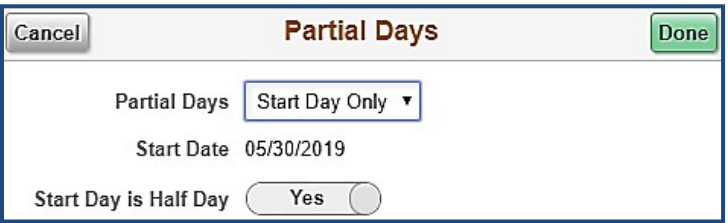

# **Partial Day Absence Example in** *Hours* **(for Timesheet Reporters Vacation, Personal, Sick and NY Sick absences and for Absence Only Reporters Sick and NY Sick absences)**

*Partial hours entry example* = if partial time is taken in hourly increments, enter the number of hours into the Duration box.

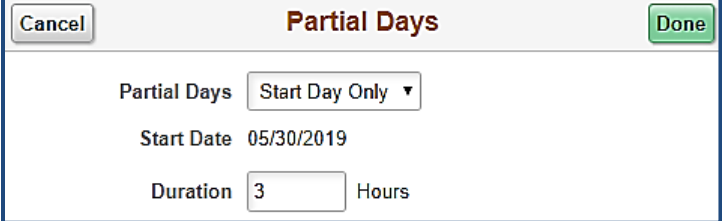

3. Press **Done**.

**Absence Entry - Training Guide January 2021**

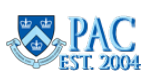

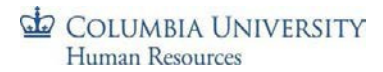

### **Partial Day Absence Hours vs. Half-Day per Absence Type**

Vacation, Personal, Sick, and NY Safe and Sick absences can be taken in partial increments. Other types are taken as full days only.

### *Absence Only Reporters:*

Partial days for *Vacation or Personal* are taken as a half day. *Sick or NY Safe and Sick Leave* are taken in hours.

- For *vacation* or *personal* partial day requests, a 'half-day' indicator box appears as these types are taken in halfdays.
- Partial absence requests for *NY Safe and Sick* time are entered in hours and the duration and balance displays in hours.
- Partial absence requests for *Sick* time are entered in hours and the duration displays in hours. Absence Only Reporters will not see a balance.

#### Time Reporters:

- Partial days for *Vacation, Personal, Sick or NY Safe and Sick Leave* are taken inhours.
- For *vacation* or *personal* partial day requests, the partial number of hours requested must be entered. The duration and balance converts to and displays indays.
- Partial absence requests for *Sick/NY Safe and Sick* time are entered in hours and the duration and balance display in hours.

### **More on Partial Day Absence Options**

If the absence occurs over a multiple day period and consists or partial and whole days, you can submit each day individually or use one of the additional provided options if you prefer.

*All Days* = all days in the request are partial days

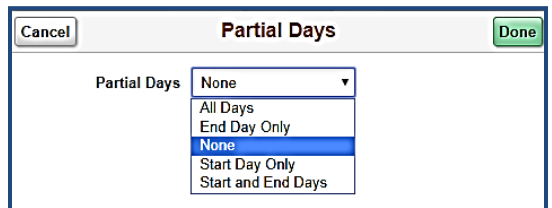

*End Day Only* = only the last day of the request is a partial day. All other days are whole days.

*Start Day Only =* only the first day of the request is a partial day. All other days are whole days.

*Start and End Days* = only the first and last days of the request are partial days. The in between days are whole days.

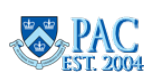

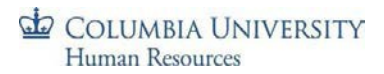

### <span id="page-7-0"></span>Review the Absence Balance Displayed

Ensure that you have sufficient absence time available for the type of absence requested before submitting the request. The Balance Information appears beneath the details. Negative vacation or personal time balances appear in **red**  alerting you that you do not have sufficient time available to use.

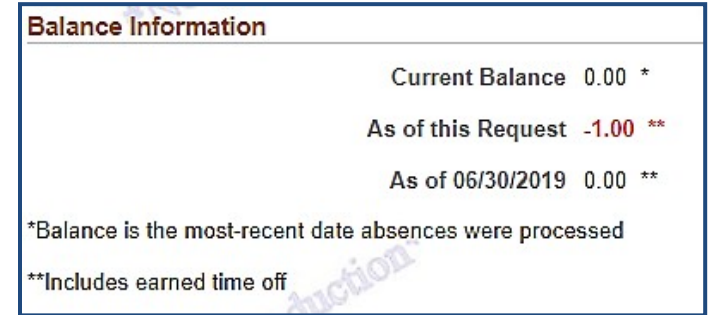

# <span id="page-7-1"></span>Absences that Carry Balances and How they are Displayed

- Vacation viewed in days
- Personal viewed in days
	- o For Time Reporters, vacation and personal time entered in hours converts to balances indays
- Sick and NY Safe and Sick viewed in hours
- All other absence types do not have balances

# <span id="page-7-2"></span>Absence Balance Timeframes Displayed

- **Current Balance:** this is the balance *for Vacation/Personal/Sick/NY Safe and Sick time* as of the last date the absence process finalized
- **As of this Request:** the projected balance through the current request *vacation/personalonly*
- **As of 06/30/ [YEAR]:** the projected balance at the end of the current fiscal year *vacation/personal only*

*Important!* Review the *Absence Processing Schedule* or *Bi-Weekly PAC Timesheet Schedule* to see when balances are updated time is earned.

### <span id="page-7-3"></span>Enter a Comment (Optional)

You may enter a brief explanation of the absence in the Comments (Optional).

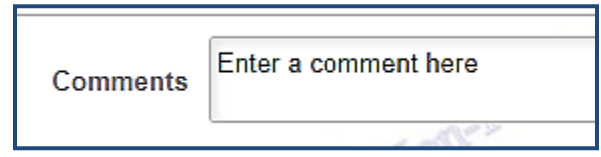

### <span id="page-7-4"></span>Submit the Absence Request

Click **Submit** and then '**Yes'** to confirm the submission and send it to your manager for approval. Both you and your manager will receive an email stating the absence was submitted. You will also receive an email when the absence is approved, denied or pushed back.

**Absence Entry - Training Guide January 2021**

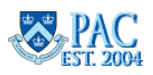

# COLUMBIA UNIVERSITY Human Resources

### <span id="page-8-0"></span>Absence Requests and Unavailable Time

Absence requests greater than the available balance through the request should not be submitted or approved.

- For Absence Only Reporters, if more time than available is requested, your manager will push the absence request back to you for correction (to align the request to available time).
- For Time Reporters, if an absence is requested for more time off than is available, your manager will push this back for correction (to align the request to available time). If the request is approved and there is not enough available absence balance for the type of absence requested, the system will subtract the unavailable time from the paycheck.
	- **Personal and Vacation Absence Balance Adjustments** for time reporter employees eligible for both personal and vacation absences. If there is an insufficient balance for either a personal or vacation time request, before subtracting pay, the system will look to the other balance and take any available time from that balance first.
	- **Sick and NY Safe and Sick Absence Balance Adjustments** for time reporter employees eligible for both sick and NY Safe and Sick absences. NY Safe and Sick absence time is subtracted from the overall Sick balance. Once all NY Safe and Sick hours are used, employees cannot choose this absence type but can use Sick leave thereafter as long as there is an available balance and per University policy/Collective Bargaining Agreement.

# <span id="page-8-1"></span>Time Off Requests and Unapproved Absences or Timesheets – for Time Reporter Employees

# **For Non-Casual, Non-VHO Employees**

If an absence request is not approved, you will receive your default pay. Your manager will need to retroactively review and approve any time worked and time off requests and if time off was taken for which there was not enough available time, the Overpayment Recovery Process should be used to recover the overpayment. Conversely, if any overtime hours are payable, they will be paid in the next paycheck once approved.

# **For Casual and VHO Employees**

If an absence request is not approved, the system will auto-approve the timesheet based on its current contents and you will receive pay for the amount of time reported. If a subtraction of time worked or time off hours was needed and the pay was already processed, the Overpayment Recovery Process should be used to recover the overpayment.

**Important**! It is important to ensure that you do not request more time off than what you have available in the absence balance to avoid retroactively adjusting paid time or paid time off, which could lead to overpayments.

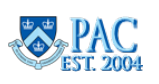

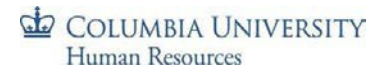

### <span id="page-9-0"></span>Request History and Approval Chain

The Request History and Approval Chain display on the bottom of the request page. Absences are in a status of "Submitted" until approved. You can see the manager's name whose approval is pending for the request by clicking on **Approval Chain**.

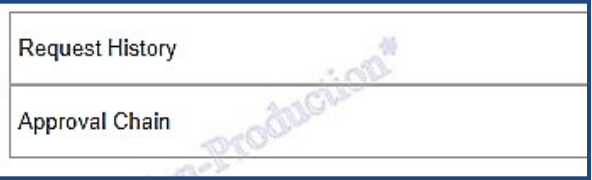

### <span id="page-9-1"></span>Save the Absence Request to Submit Later

If you are unsure whether you are taking the time off, click **Save for Later** instead of submitting the request. Saved entries are stored on the **View Requests** page where they can be edited or submitted.

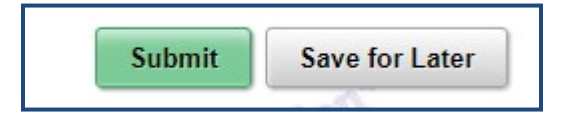

### <span id="page-9-2"></span>Retroactive Absence Entries

Absences can be entered retroactively through the *Request Absence* page within the following guidelines.

### <span id="page-9-3"></span>Departments *not* using the Officer Quarterly Closeout Process (Absence Only Reporters)

Absences can be entered retroactively for a period up to 180 days from the last pay period absence processing date.

### <span id="page-9-4"></span>Departments using the Officer Quarterly Closeout Process (Absence Only Reporters)

If your department uses the Officer Quarterly Closeout Process, absences can only be entered retroactively as outlined below.

- Once the employee submits his/her Quarterly Closeout, the employee cannot change or submit new absence requests for that quarter, unless the manager sends the Closeout back forRework.
- Once the manager has approved the Quarterly Closeout, the manager cannot change or submit new absence requests on behalf of the employee for that quarter.
- Once the employee/manager submission/approval deadline for the quarter has passed (day 21 from the start of the Closeout), absences cannot be entered or approved by the employee or manager. Your Department Time Administrator can make absence changes as needed but the Closeout cannot be submitted or approved by an Administrator.
- Upon the Hard System Close Date for the quarter, no absence changes can bemade.

### <span id="page-9-5"></span>Time Reporters

Absences can be entered retroactively for a period up to 180 days from the last pay period absence processing date.

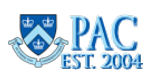

# PAC Absence Entry Training Guide

# COLUMBIA UNIVERSITY Human Resources View Requests Page

<span id="page-10-0"></span>To submit saved absences or see a history of your absence requests, their statuses and process dates, navigate to **Self-Service > Time Reporting > View Time > Time > View Requests**.

The history displays absence requests for a 7-month period of time which is the default timeframe. Click the funnel/filter icon on the top of the page to view absences in a different date range. Your individual history record begins when your department begins using the module.

Select an item to view its request details. Saved absence can be edited and submitted.

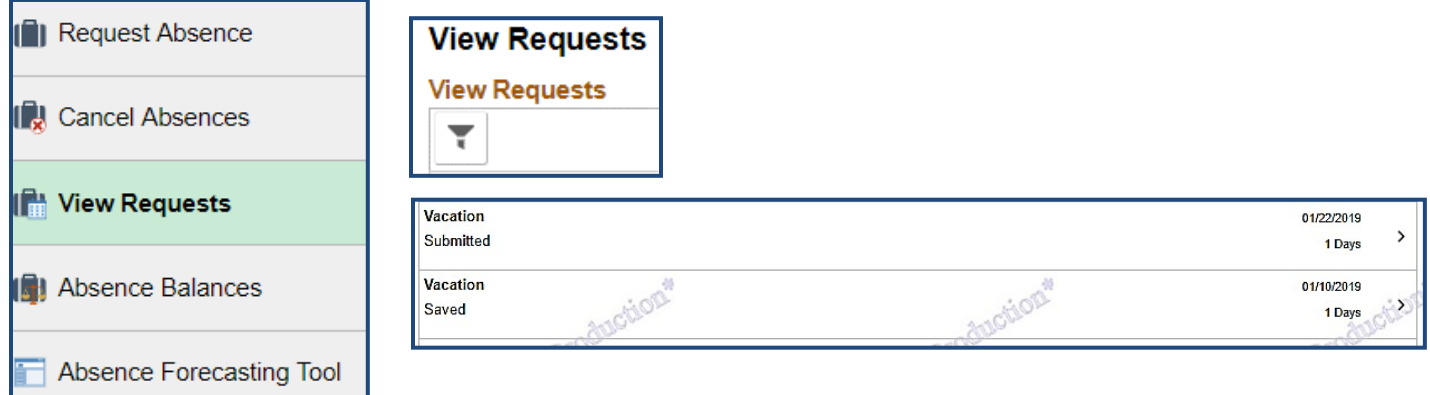

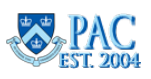

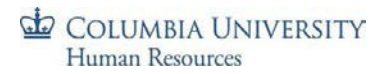

### <span id="page-11-0"></span>Editing Absence Requests

Unprocessed absence requests can be cancelled or edited by either the employee or the manager depending upon their status.

### <span id="page-11-1"></span>Submit a Saved for Later Absence Request

If the absence was saved but not yet submitted, it can be accessed and submitted via the **View Requests** page. Navigate to **Self-Service > Time Reporting > View Time > Time > View Requests**.

Select the *saved* absence, make any needed edits and click **Submit**.

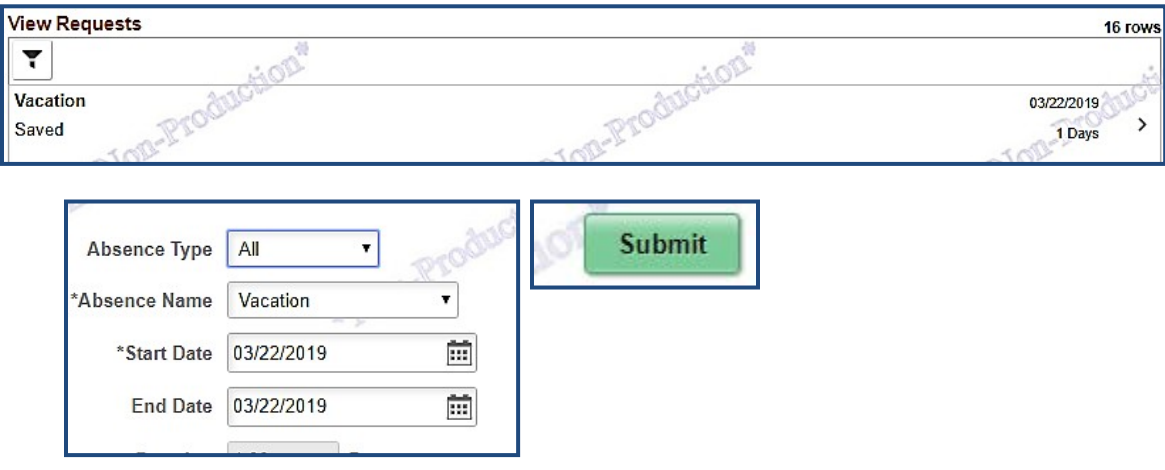

# <span id="page-11-2"></span>Edit a Submitted but not Approved Absence Request

If the absence request was submitted but not yet approved, ask your manager to **push it back to you** so you are able to make edits and resubmit. Access the pushed back transaction from the **View Requests** page.

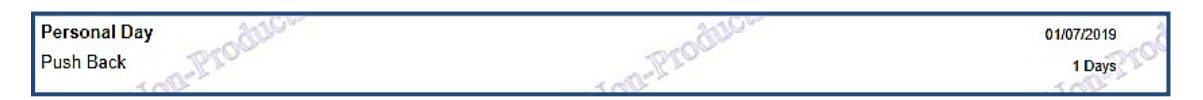

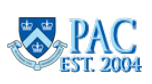

# <span id="page-12-0"></span>Edit an Approved Absence Request

If the absence request was submitted *and* approved, it cannot be pushed back by your manager. You or your manager can cancel the request from the **Cancel Absences** page as long as it hasn't been processed. See the *Cancel an Absence Request* section.

If an already approved absence request needs to be modified and/or resubmitted for any reason, speak with your manager to request your HR Department/Department Time Administrator (DTA) modify the request or delete the entry row so a "new" absence request can be submitted.

### <span id="page-12-1"></span>Cancel an Absence Request

Submitted and approved absence requests can be cancelled from the **Cancel Absences** page as long as it hasn't been processed. Navigate to **Self-Service > Time Reporting > View Time > Time > Cancel Absences.**

Select the submitted or approved absence, click **Cancel Absence** and then click 'yes' to the confirmation message.

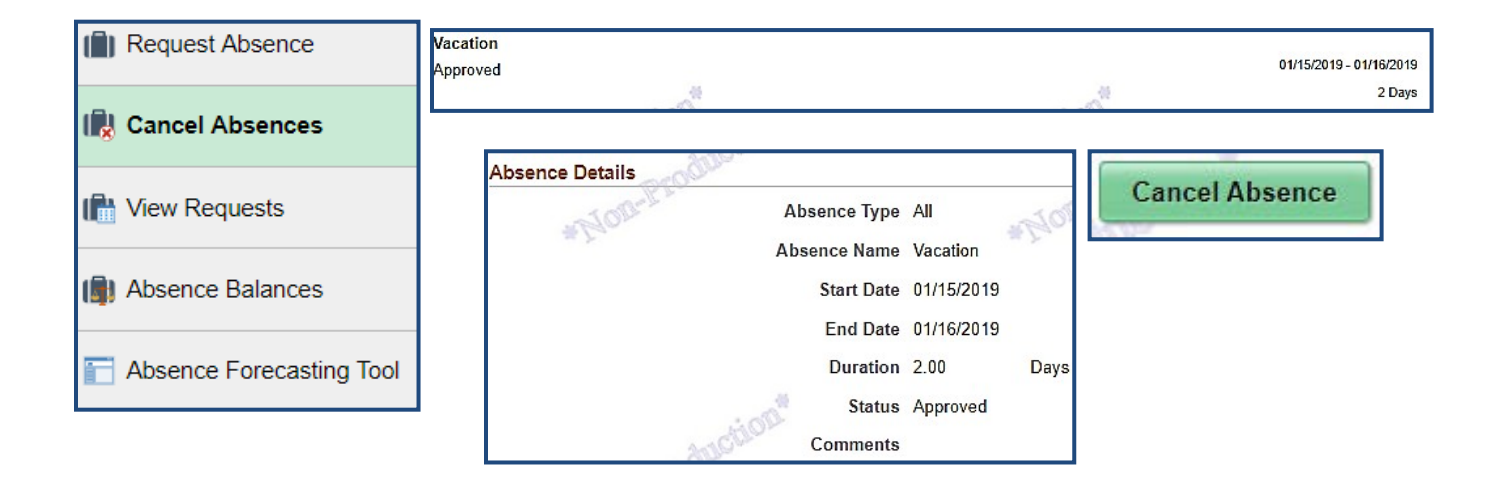

To resubmit cancelled absences, follow the steps below.

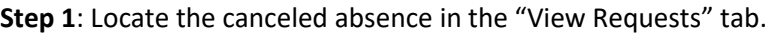

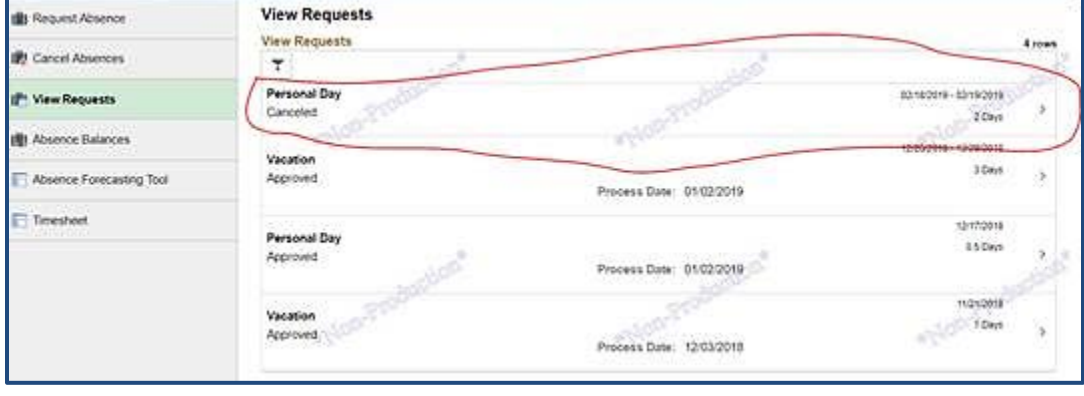

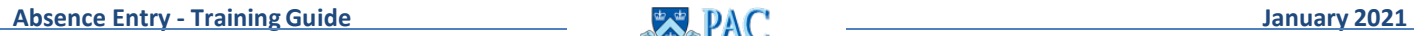

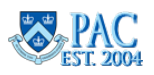

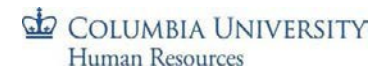

#### **Step 2:** Click on the canceled absence to open the request details.

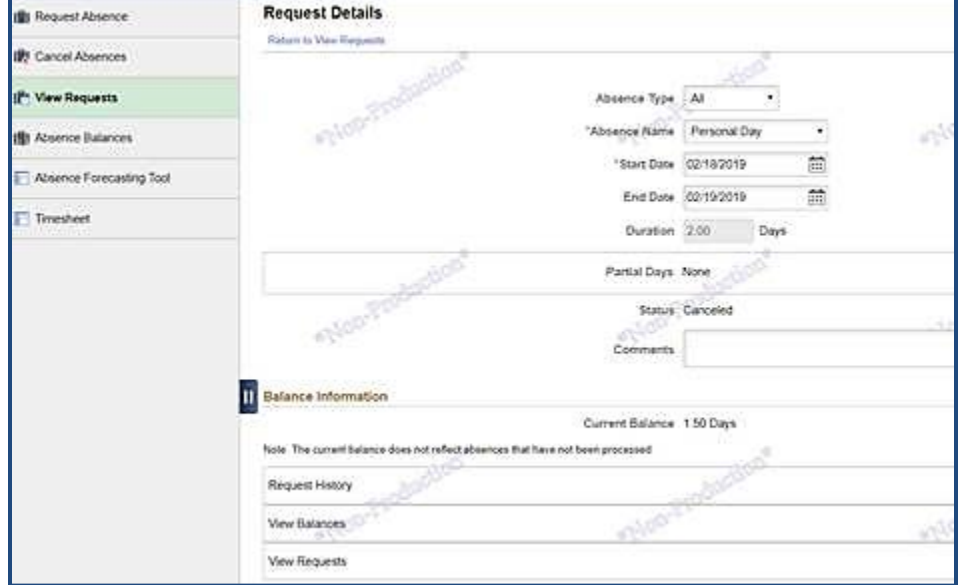

**Step 3:** Make any modifications you need to the absence (dates, absence type, partial day) and click **Submit** and then **Yes**.

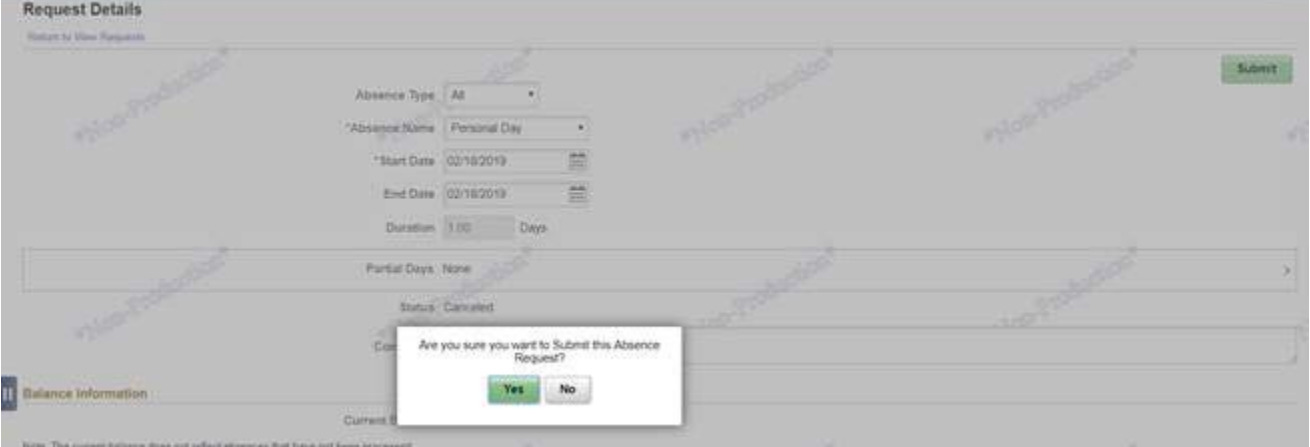

**Step 4:** You can now see the revised absence in your "View Requests" tab, and the manager will receive an email that there is a new request pending.

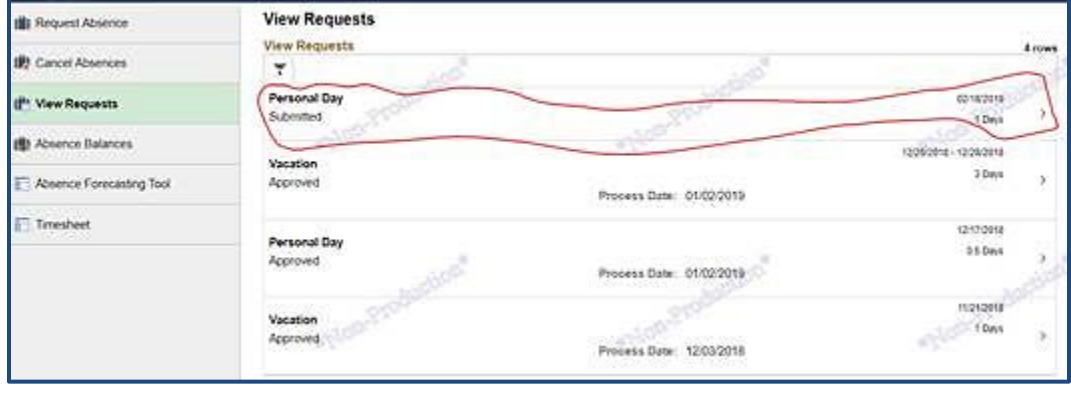

**Absence Entry - Training Guide** January 2021

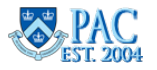

Be sure to follow the above steps when resubmitting a cancelled absence. If you *submit* a new absence request using the *same* absence type with any overlapping dates as the cancelled absence, the system will not accept it and you will see the below message.

# **Request Absence**

The Start and End Dates of your absence are overlapping with existing absence. Please modify your Start and/or End Date.

**Note**: Cancelled absences can still be approved by your manager. If a cancelled absence is approved, you will receive an email. Contact your Manager and DTA to request cancelled absences be removed.

### <span id="page-14-0"></span>Denied and Pushed Back Absences

Managers can **'Push Back'** (to modify), or **'Deny'** (disallow) absence requests that require a change or need to be removed. You will receive an email if an absence is pushed back or denied and you can access it on the *View Requests*  page. Any entered comments can be viewed once you select the item. This is in addition to any separate communication from your manager advising you of the need for the change.

If a manager denies an absence, the *same type of absence* cannot be resubmitted even if it is for a partial day. This is the same functionality as when cancelling an absence yourself. You could submit a different type of absence but not the same as the one that was cancelled.

### <span id="page-14-1"></span>Edit a Processed Absence Entry

If an absence was processed, you will see the *Process Date* displayed next to the request on the **View Requests** page and your absence balance will reflect that the time was taken.

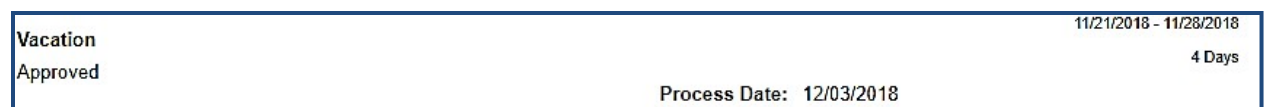

Processed absences cannot be edited by the employee or the manager. To edit an absence that was processed but the time off was not taken; contact your Manager and Departmental Time Administrator to make the adjustment.

Once the absence is adjusted, your View Request page will reflect the modification. Any balance adjustment will be viewable after the next absence process runs.

If the absence was modified and not voided, the adjusted entry information will overwrite the original request and be viewable in the history. The status remains Approved.

If the absence event was voided, the absence item in the View Request page displays a status = Void.

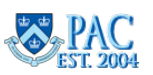

# <span id="page-15-0"></span>Absence Forecasting

This interactive tool assists with future time off planning and provides an overview of vacation and personal days submitted or approved along with the actual and estimated accruals throughout the fiscal year. To **forecast** the amount of available time for a **future vacation and/or personal time off request**, navigate to: **Self Service > Time Reporting > View Time > Time > Absence Forecasting Tool**.

The tool displays the following information on the top of the page:

- **Prior Year Carry Over Balance (Vac and Personal Days)**  dates populate when the new fiscal year begins if you are already using PAC Time and Absence. If you begin using TLAM mid fiscal year, these fields will be blank.
- **Benefits Service Date or Union Seniority Date** (as applicable) the date on which your personal accrual schedule is based.
- **Accrual** this is the actual and estimated vacation and personal day entitlements earned for the fiscal year (displayed by month). Any balance adjustments due to a Leave when less time may be earned/accrued are reflected here after the entitlement processes run (where earned time is added to your balance).
- **Planned Absences**: vacation and personal time that is *Submitted or Approved* plus future time off requests entered into the planning tool. Any balance adjustments due to a retroactive absence being processed are applied to the row for the month in which the actual absence event tookplace.
- **Balance:** the projected absence balances (in days), displayed by month for vacation and personal time, calculated using the Accrual and Planned Absences column amounts.

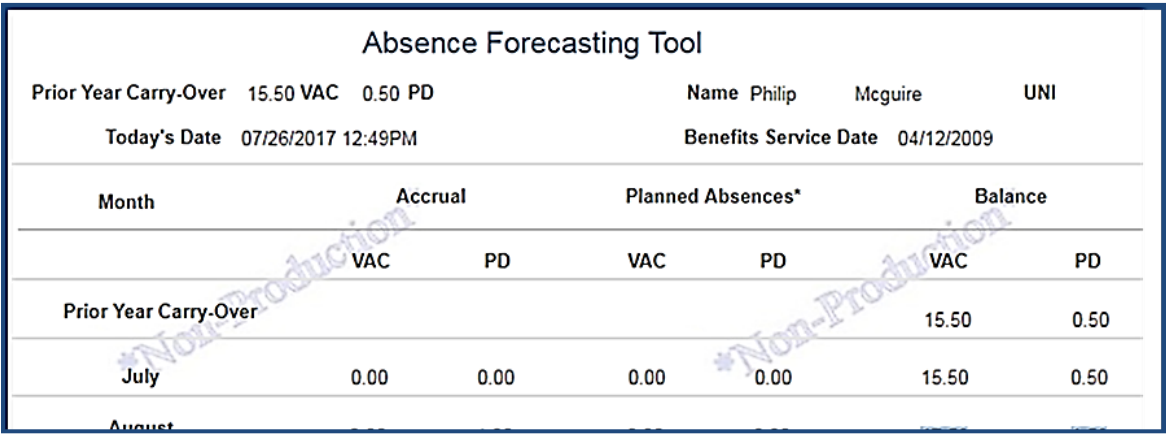

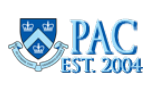

# <span id="page-16-0"></span>Using the Forecasting Worksheet

Only *future* vacation and personal time off can be forecasted and is highlighted in **Blue** on the sheet.

- 1. Using the open entry boxes on the right side of the page, enter the amount of vacation or personal time into the appropriate future month and absence type ("VAC" or "PD") field.
	- For whole days, enter the whole number, e.g. "3".
	- For half days, enter '.5".
	- For hourly increments, convert the hours into a day portion. E.g. for 2 hours of a 7-hour schedule, enter .29  $(7/2).$
- 2. Click the **Forecast** button. The Balance column displays the projectedbalance.
- **3.** To forecast time with different entries, click the **Reset** button, enter the new values and then click **Forecast.**

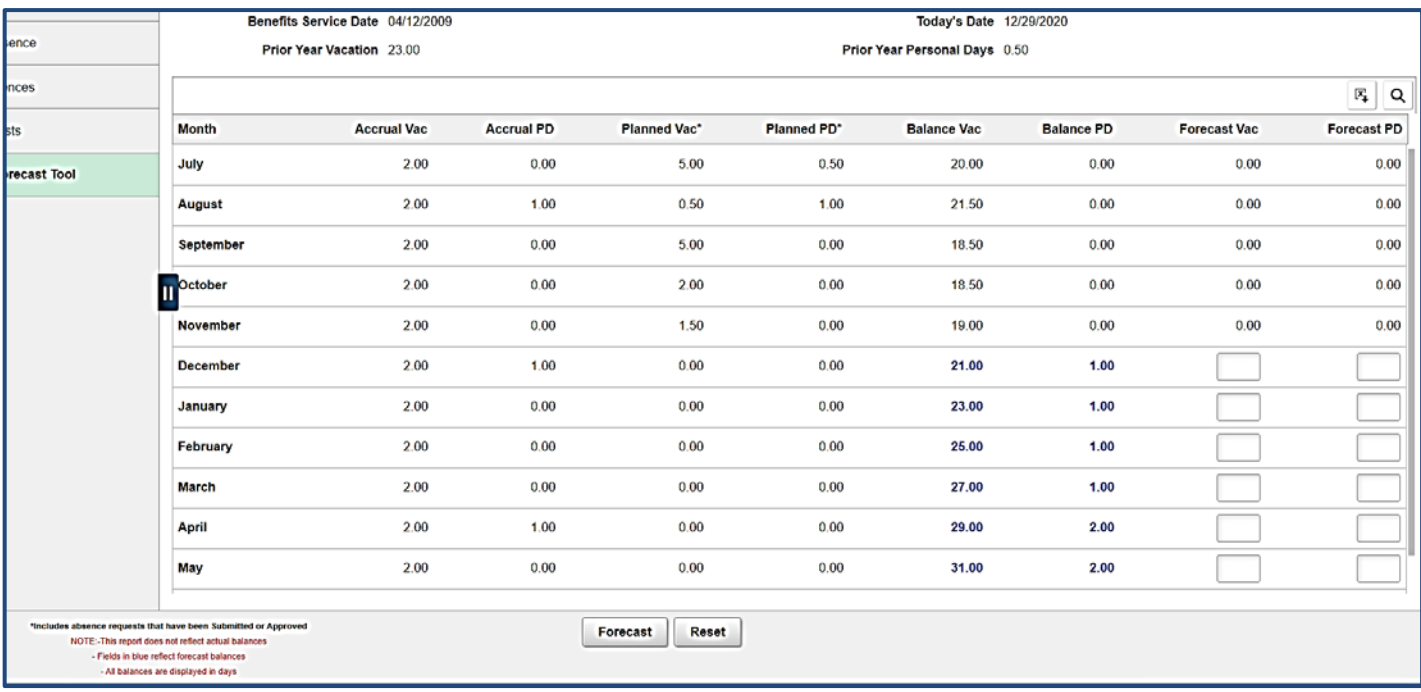

If a personal day is scheduled to be lost because it was not taken, the field in the month where the day will be lost appears in **red**. This is an indicator to use the personal day before it is lost.

If an absence forecast results in a projected negative balance, it will appear in **red**.

The values in these columns are real-time and are pulled into the worksheet each time the page is accessed. Thus, the balances on this page will not always match those on the Absence Balance page as those balances display as of the last absence processing date.

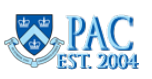